#### UNIVERSIDADE FEDERAL DO RIO GRANDE DO NORTE DEPARTAMENTO DE ENGENHARIA MECÂNICA CENTRO DE TECNOLOGIA

#### MODIFICANDO OBJETOS SEGUNDA PARTE

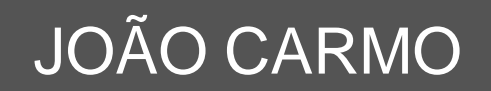

- **Estende objetos.**
- Estende objetos até se encontrarem com outros que funcionam como limites.

Sua interação é similar à do comando *Trim*.

- Acione o comando.
- Selecione os objetos que servirão como os limites (barreiras até onde se prolongarão os objetos estendidos): *Select object*.

Dê ENTER para confirmar a seleção.

- Selecione, agora, os trechos dos objetos que serão estendidos: *Select object to extend.*
- A cada *Click* de seleção, o programa executará a extensão do trecho do objeto selecionado até o limite definido pelo usuário.

 $\Box$ 

Resultado do processo de utilização do comando Extend.

- Executa **concordância** ou **chanfros** entre objetos.
	- **Concordância** Possibilita a interseção de dois objetos. (sem chanfro)
	- **Chanfro** É criada uma linha ou segmento de polilinha correspondente ao chanfro gerado. (distâncias)

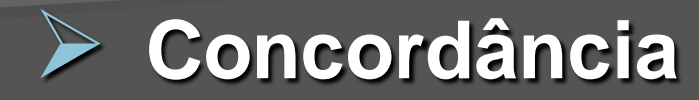

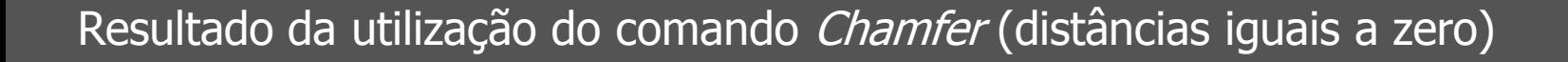

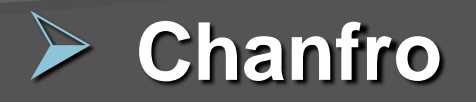

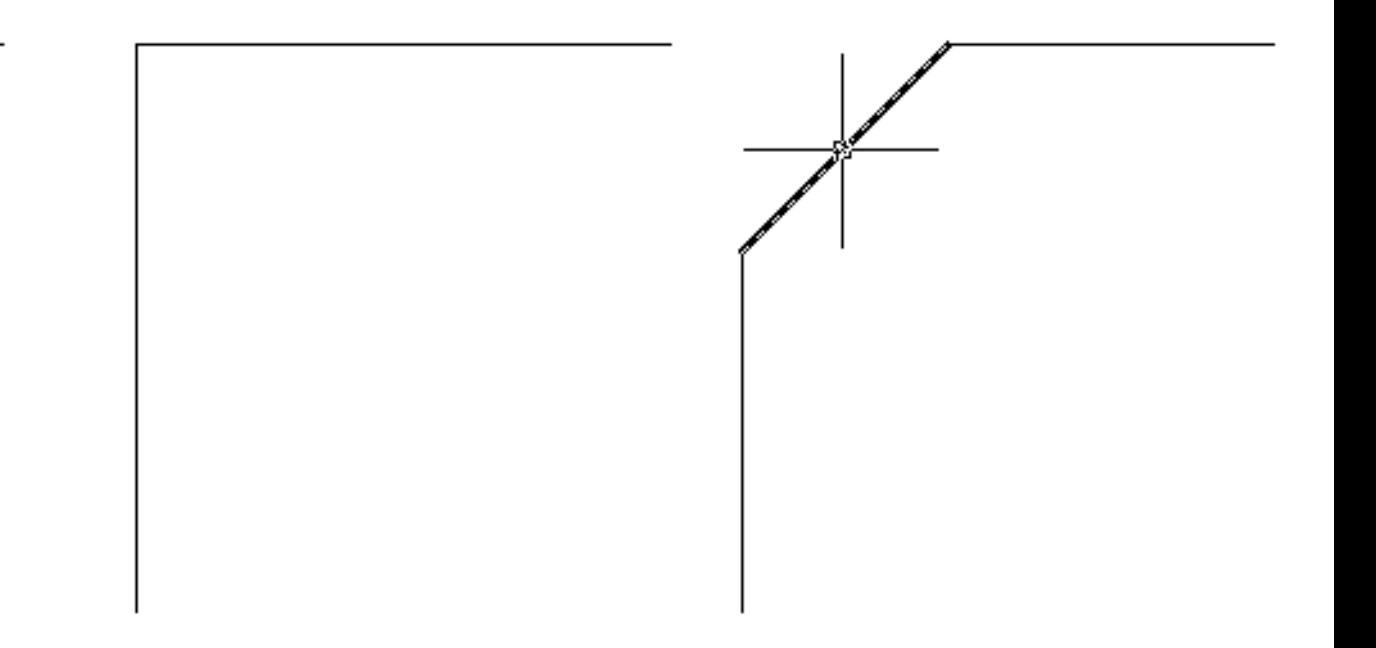

Resultado da utilização do comando Chamfer (distâncias diferentes de zero).

- **Acione o comando. O programa pedirá que** seja selecionada a primeira linha que fará parte do chanfro: *Select first line.*
- Depois, será pedida a segunda linha que fará parte do chanfro: *Select second line*.

Obs.: Para selecionar os objetos basta clicar sobre eles, não sendo necessário confirmar a seleção.

 Caso o chanfro não seja executado, verifique se os valores atuais do chanfro são iguais a zero. Caso sejam, o programa não executará um **chanfro** e sim uma **concordância** entre os objetos selecionados.

 Neste caso, o programa prolonga ou corta os dois lados para que terminem num mesmo ponto, ou seja, é feita a concordância.

 Para especificar novas distâncias escolha *Distance* nas opções que são oferecidas na execução do comando.

 *Select first line or [Undo/Polyline/Distance/Angle/Trim/mEthod /Multiple]:*

 *Distance*: define as distâncias do chamfro a partir do lado selecionado.

 *Specify first chamfer distance: indique a 1ª distância do chanfro.*

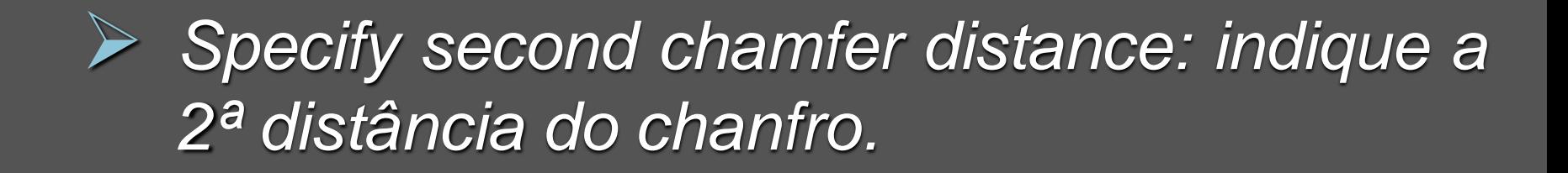

#### MODIFICANDO OBJETOS CHAMFER (exemplificando)

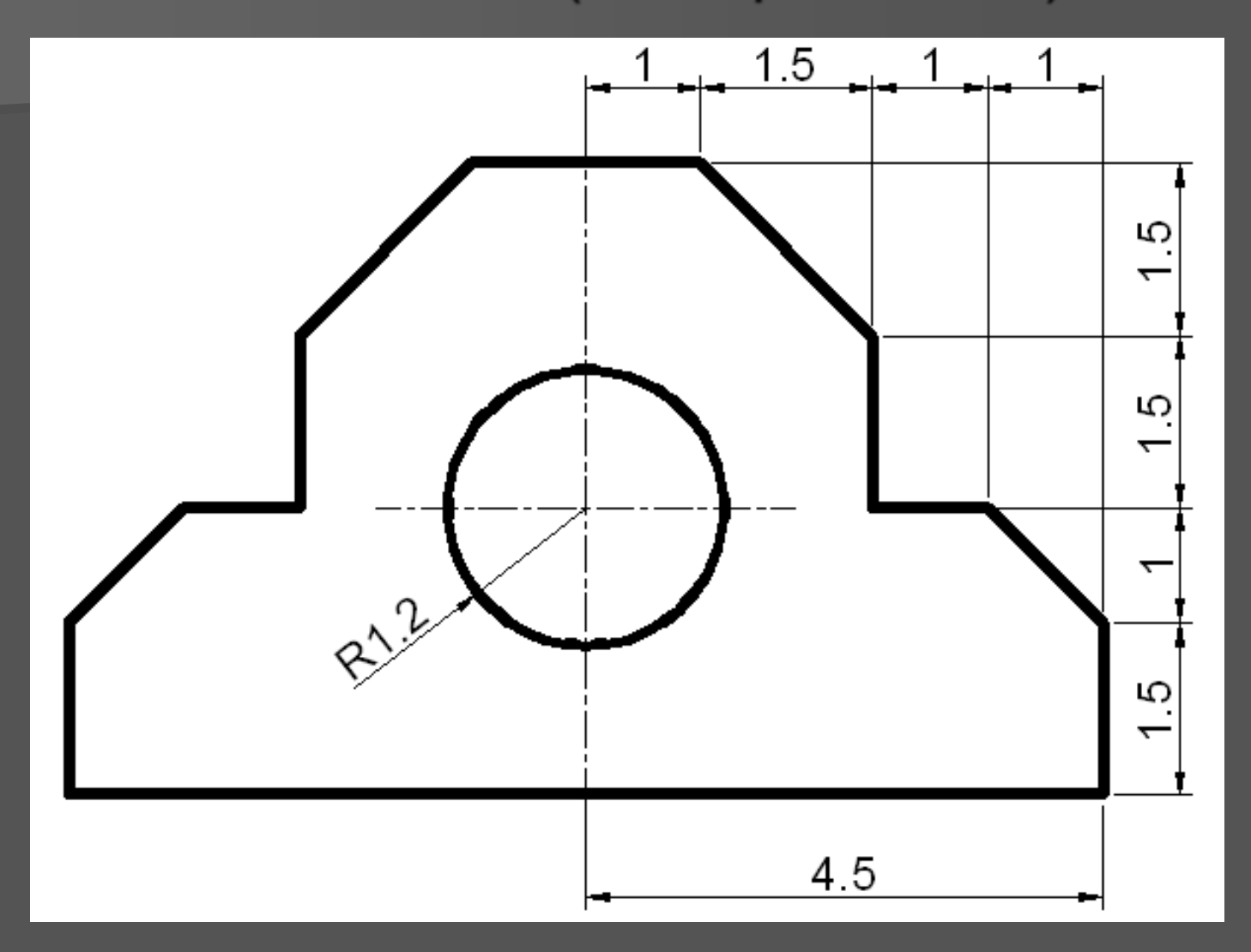

**Cantos arredondados.** 

 Executa arredondamentos ou concordância entre os objetos.

**E** criado um arco ou segmento de polilinha correspondente ao arredondamentos gerado.

- Acione o comando.
- **Elecione o primeiro objeto que fará parte** do arredondamento: *Select first object or [Undo/Polyline/Radius/Trim/Multiple]*
- **Em seguida selecione o segudo objeto que** fará parte do arredondamento: *Select second object.*

Obs.: Caso o valor corrente do raio seja zero, o programa executará, não um **arredondamento**, mas uma **concordância**.

Obs.: Caso o valor estipulado para o raio seja muito grande, o programa não executará a operação: *Radius is too large.*

- Para configurar o valor do raio, em *Select first object or [Undo/Polyline/Radius/Trim/Multiple]*, esolha a opção *Radius* – define o raio de concordância.
- *Specify fillet radius:* defina o raio.

Obs.: Uma mudança nesta operação não afeta os arredondamentos existentes no desenho.

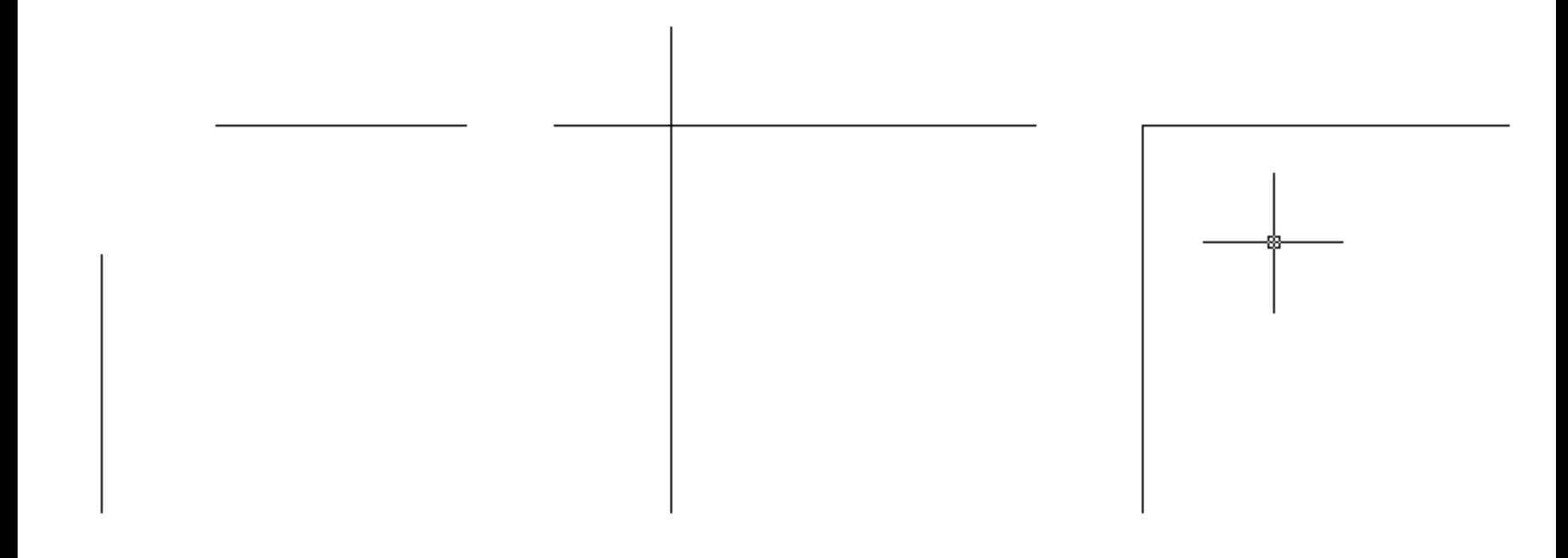

Resultado da utilização do comando Fillet (raio diferente igual a zero)

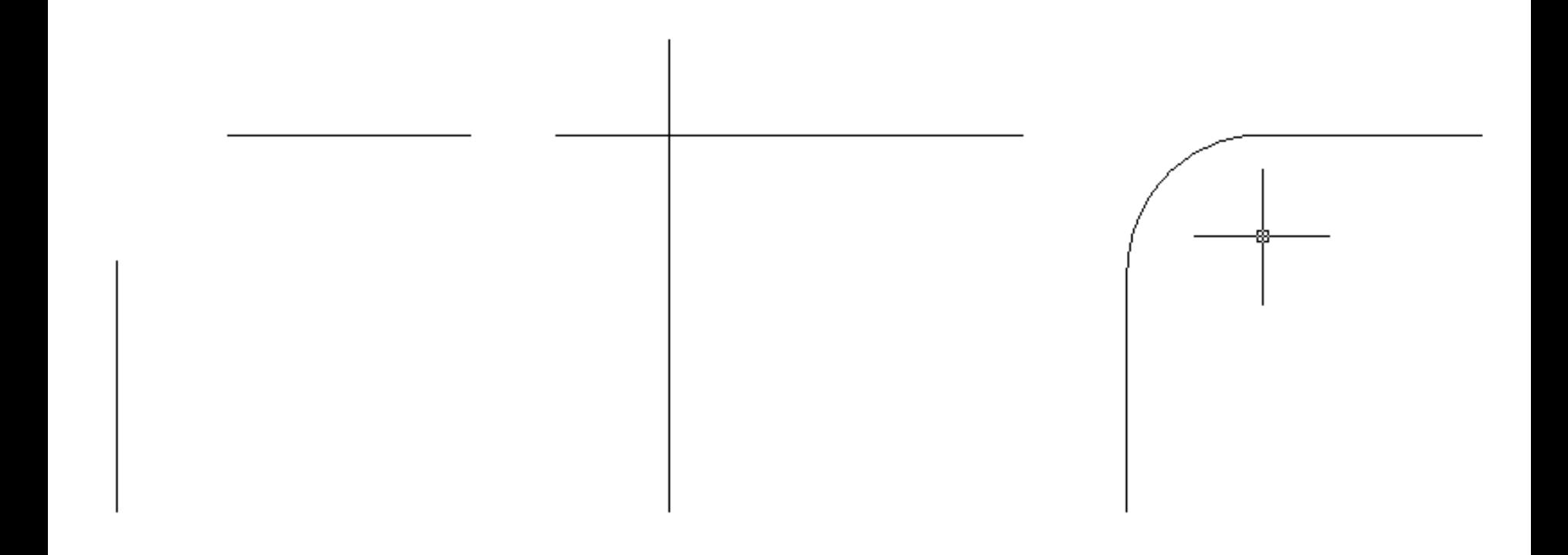

Resultado da utilização do comando Fillet (raio diferente de zero)

#### MODIFICANDO OBJETOS FILLET (exemplificando)

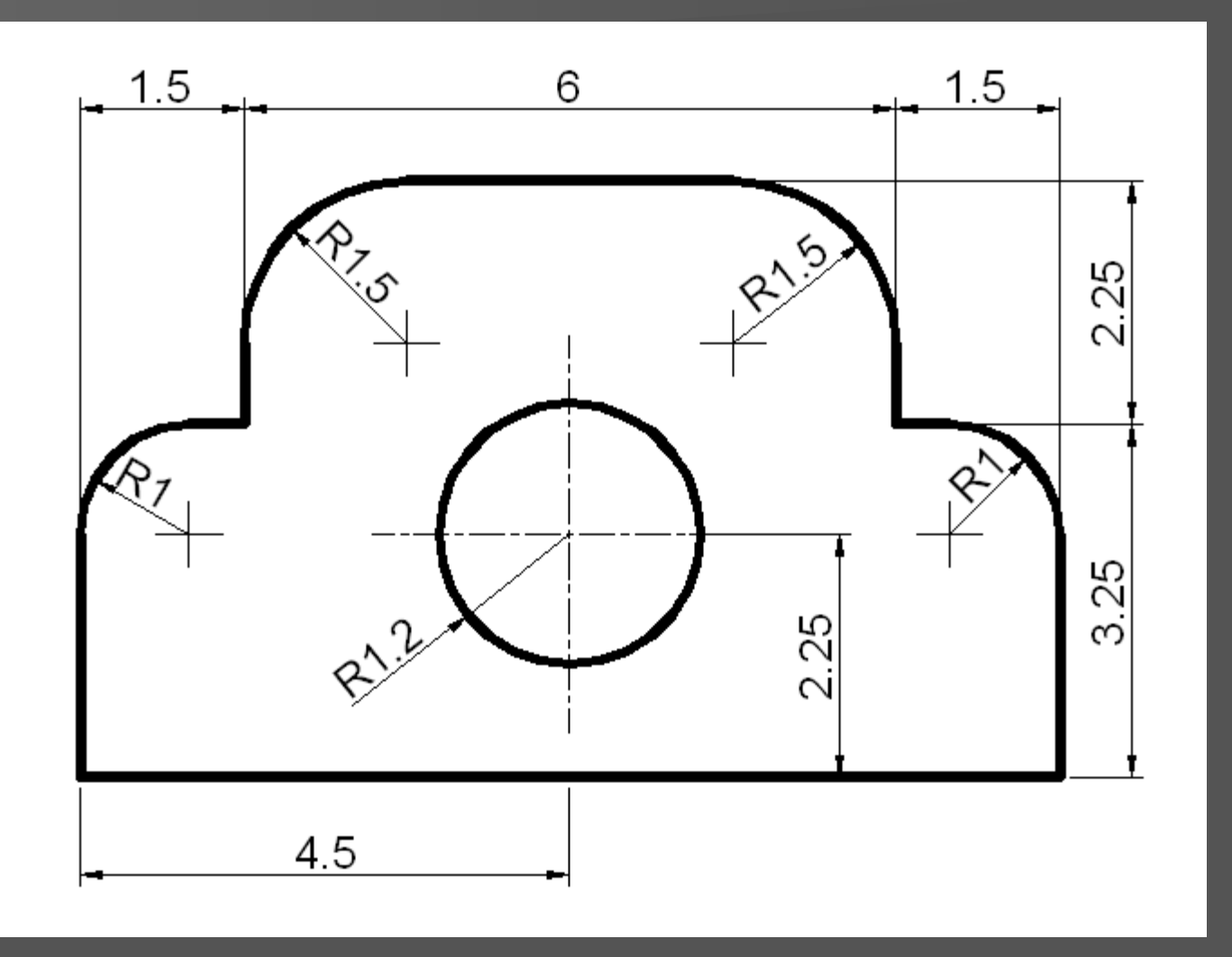

#### MODIFICANDO OBJETOS EXERCÍCIO – CHAPA

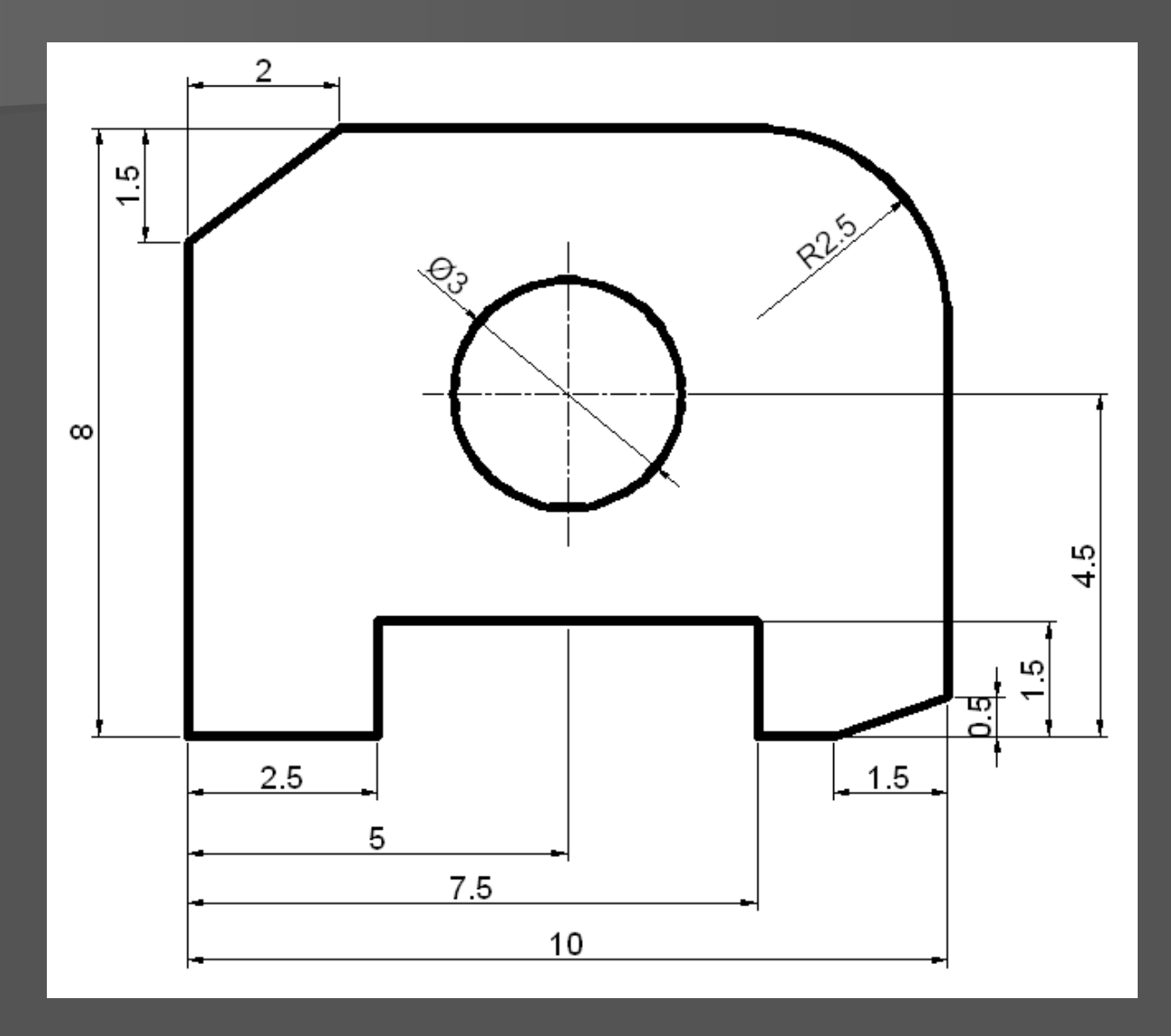

- **Quebra objetos.**
- **Permite remoção de parte de um objeto, mesmo sem usar outros como limites.**

Obs.: A necessidade de limites (outros objetos) é a diferença entre o comando *Trim* e o comando *Break*. Com o comando *Break* pode-se quebrar um objeto (*Line*) sem que haja interseções com outros objetos.

- Acesse o comando.
- Selecione o objeto para a quebra: *Select object.*

Obs.: O programa reconhece o ponto de seleção como o primeiro ponto de quebra.

 No próximo passo, selecione o segundo ponto de quebra: *Specify second break point or [First point].*

Obs.: Digitando-se "F", tem-se um nova chance para que seja especificado primeiro ponto de quebra.

**Em seguida, entre com o segundo ponto:** *Specify second break point*.

Nota: Na *Toolbar Modify*, a opção *Break at point*, nada mais é do que o comando *BREAK* apresentando um mesmo ponto para o *First* e *Second point*. Esse comando permite quebrar o objeto, apenas, num ponto.

### MODIFICANDO OBJETOS JOIN

- **Uunta objetos.**
- Combina segmentos individuais de objetos colineares em um único objeto.

**Fato que permite reduzir o tamanho** do arquivo e melhorar a qualidade do desenho.

### MODIFICANDO OBJETOS JOIN

- **Acesse o comando.**
- O programa pedirá que seja selecionado o objeto: *Select souce object*.
- **Em seguida, selecione um ou mais objetos** para juntar-se ao primeiro.

Obs.: Para a obtenção da junção é necessário teclar ENTER em seguida a escolha do segundo objeto.

#### MODIFICANDO OBJETOS BREAK e JOIN

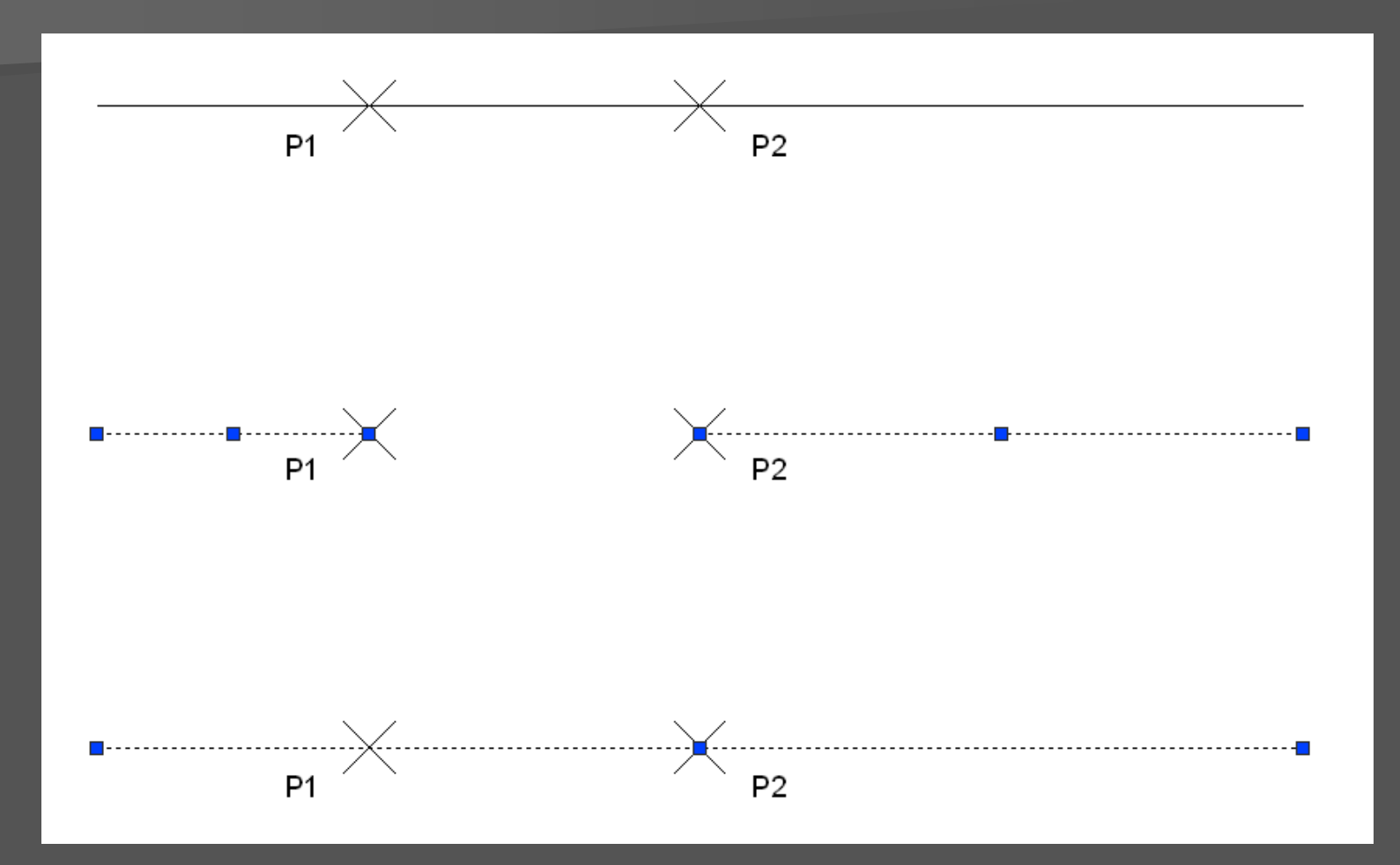

Resultado da utilização do comando) Break e Join.

- **Alinha objetos.**
- Gira, move e altera o tamanho dos objetos para que se alinhem a outros.
- **Durante a execução deste comando, são** verificadas três formas de uso: com 1, 2 e 3 pares de pontos.

- Utilizando **1 par** de pontos equivale ao comando Move (sem muita utilidade)
- Utilizando **2 pares** de pontos permite mover o objeto desejado, rotacioná-lo na direção desejada e, ainda, mudá-lo de tamanho de acordo com a necessidade de ajuste.
- Utilizando **3 pares** de pontos permite mover e rotacionar tridimensionalmente os objetos de maneira rápida e fácil.

- Acesse o comando no *Menu Modify* > *3D Operation > Align*
- **Selecione o objeto.**
- **Especifique o primeiro ponto a partir de** onde haverá deslocamento: *Specify first source point: P1*

- **Especifique o ponto para onde o objeto irá** ser deslocado: *Specify first destination point: P1'*
- **Especifique o ponto que define a partir de** onde serão girados os objetos: *Specify second souce point: P2.*
- Especifique *o ponto que define a direção em que os objetos serão girados: Specify Secound destination point: P2'*

 O programa pergunta ainda se o usuário deseja alterar a escala (tamanho) do objeto a ser movido e rotacionado para que este se adapte ao par de pontos definido pelo usuário.

 *Scale objects based on alignment points? [Yes/No]*

 Caso escolha "**Y"**, além de mover e rotacionar o objeto, também serão mudados de tamanho para se adaptarem ao par de pontos definidos pelo usuário.

 Caso escolha "**N"**, o objeto selecionado será, apenas, movido e rotacionado, sem que seja alterada a sua escala.

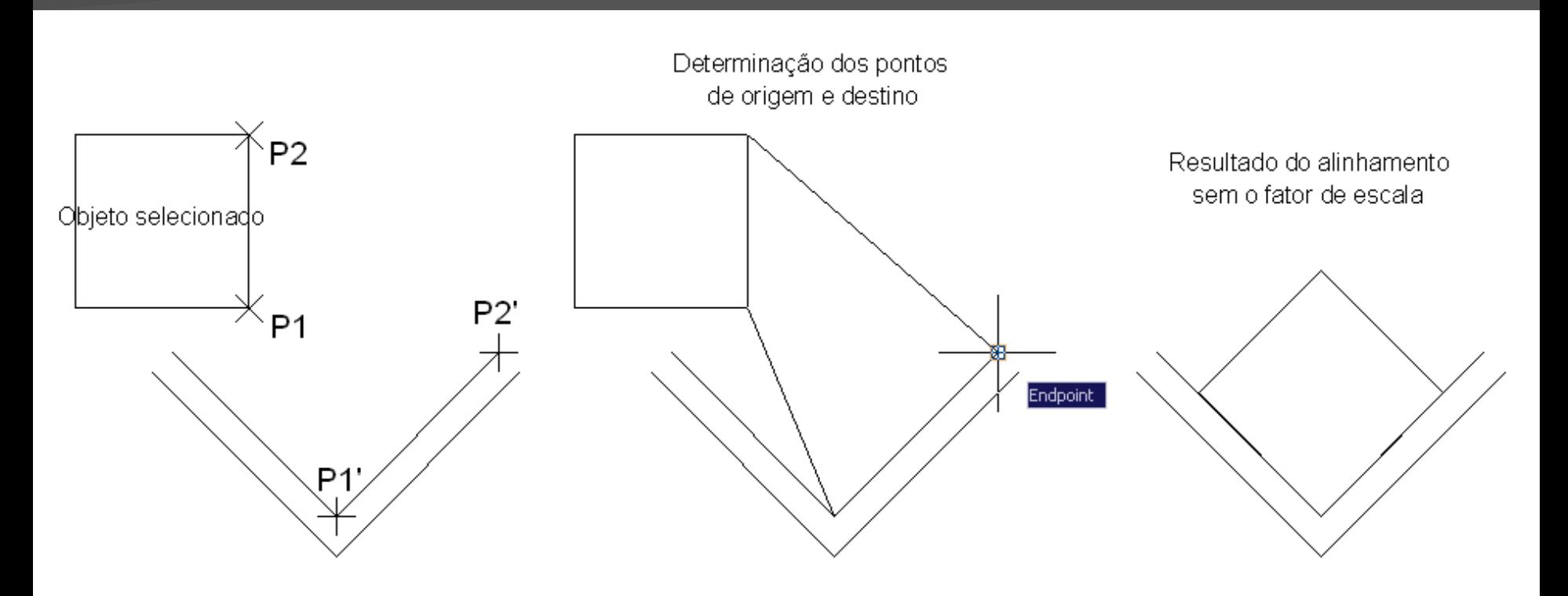

Processo de alinhamento de objeto utilizando o comando Align.

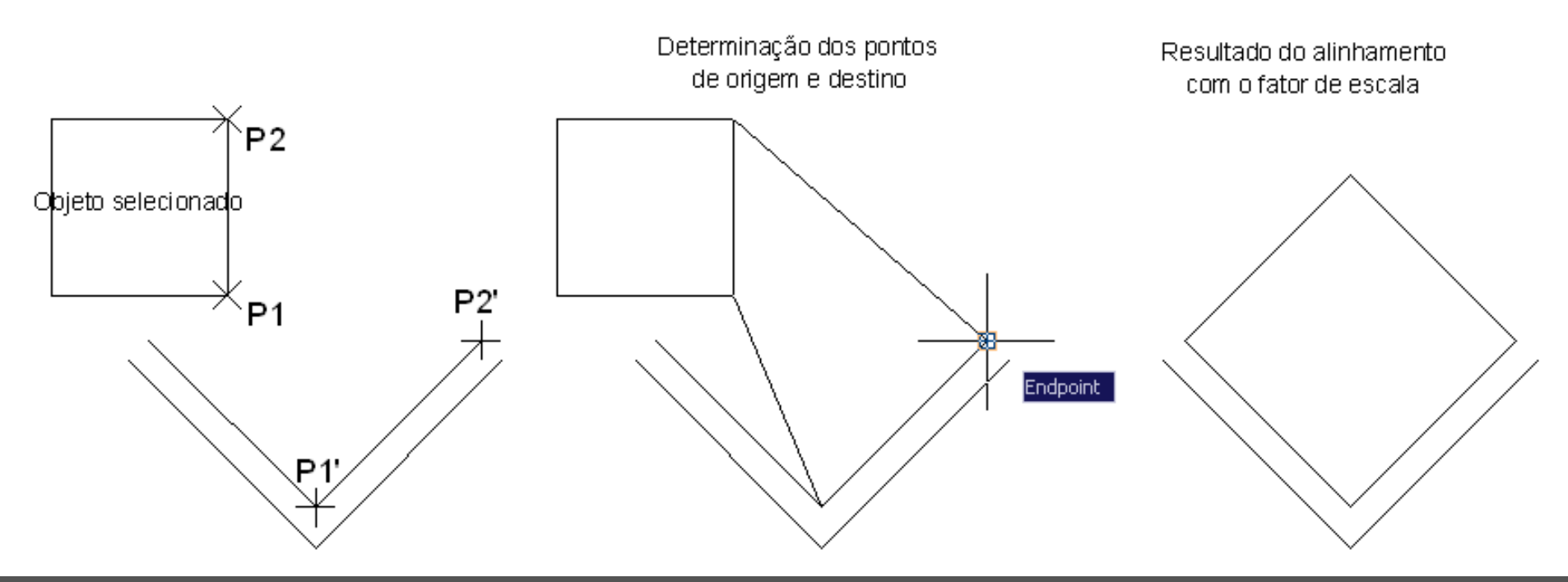

Processo de alinhamento de objeto utilizando o comando Align.

- **Estica parte do desenho.**
- **Acione o comando e selecione o(s)** objeto(s) que serão estendidos usando o modo de seleção *Crossing*.

Dê ENTER para confirmar a seleção.

- **-** Depois, especifique o ponto a partir do qual haverá o deslocamento dos objetos: *Specify base point*.
- Em seguida, especifique o ponto para o qual se deseja deslocar os objetos.

- Com a especificação do ponto de deslocamento, o programa gera a extensão do objeto até este ponto.
- **E** importante observar que além da especificação do ponto, o programa também aceita a especificação de uma distância para a execução da extensão: *Specify second point or [use first point as displacement]*

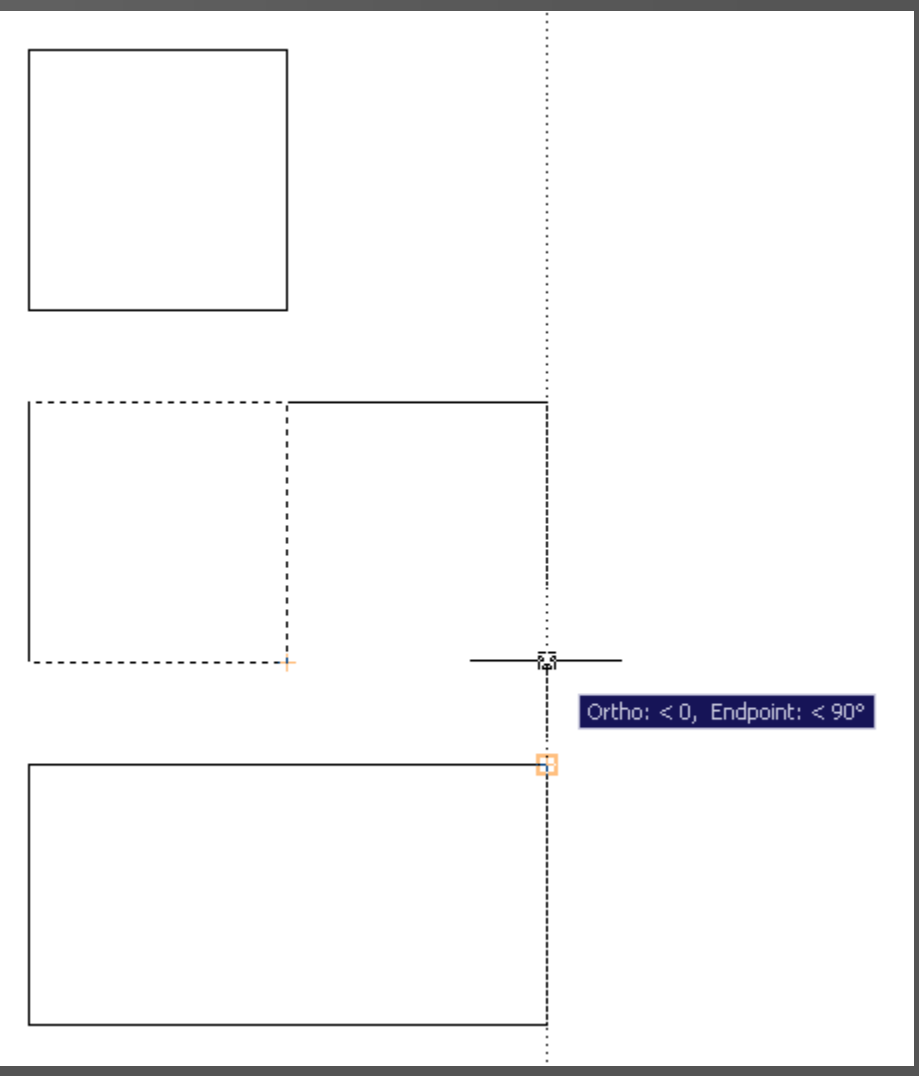

Processo de extensão de objeto utilizando o comando Strech.

- Amplia ou reduz os objetos selecionados, modificando sua escala.
- Acione o comando e selecione o objeto que será ampliado ou reduzido.
- O programa pedirá que seja especificado o ponto a partir do qual o objeto será ampliado ou reduzido: *Specify base point*.

- Depois, o programa pedirá que seja especificado o fator de escala e dá opções.
- Sobre o fator de escala, valores acima de 1, ampliam o tamanho do objeto. Valores abaixo de 1, reduzem o tamanho do objeto.
- **Dessa forma, o fator de escala 2 duplica o** objeto selecionado. Já o fator de escala 0.5 reduz o objeto selecionado a metade.

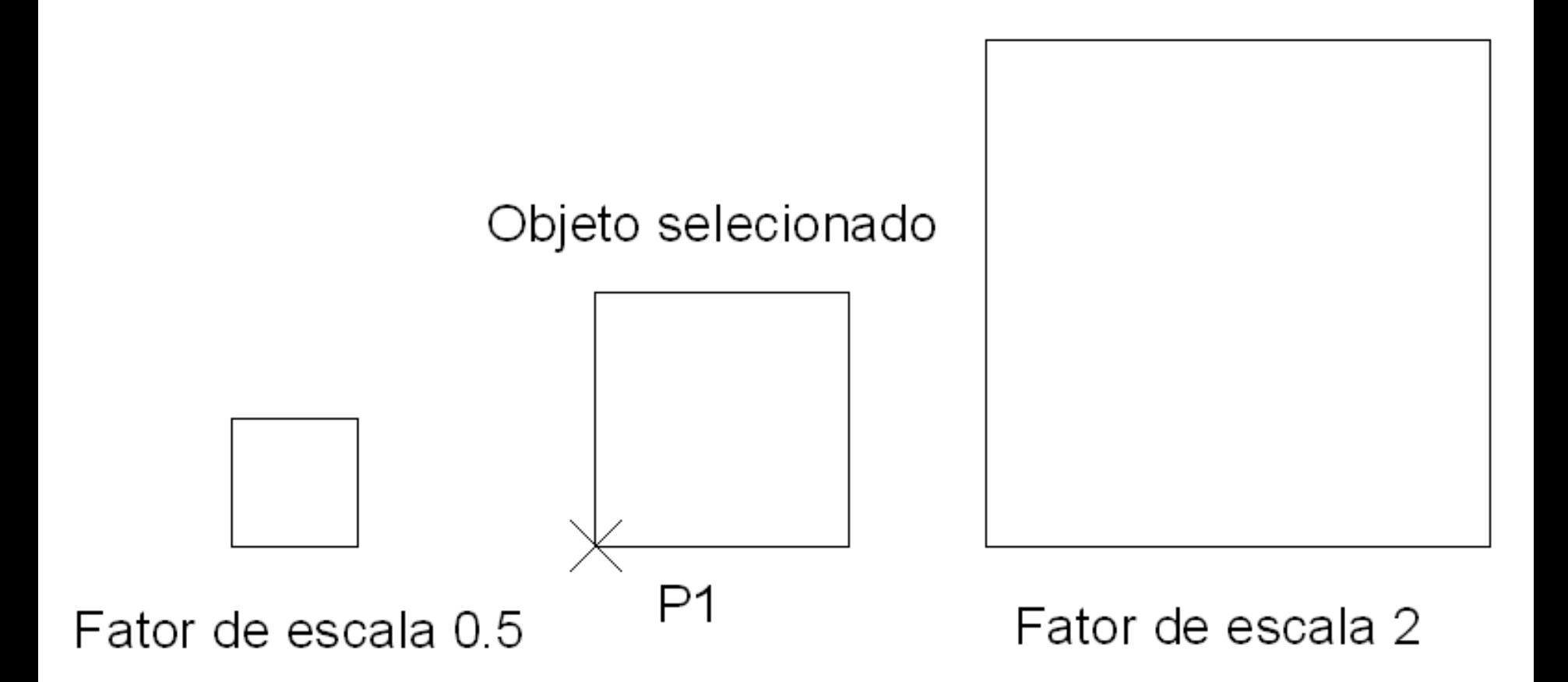

Processo de ampliação e redução de objeto utilizando o comando Scale (fator de escala)

**Deções do comando:** 

 *Copy:* cria uma cópia dos objetos selecionados para que seja aplicada um fator de escala.

 *Reference:* muda a escala do objeto usando um comprimento de referência e um novo comprimento especificado.

- *Specify reference lenght:* comprimento de referência. Pede um comprimento de referência, podendo-se digitar um valor ou clicar em dois pontos do objeto.
- *Specify new lenght: solicita novo* comprimento. Pode-se digitar um valor ou clicar num ponto em relação ao *Base Point*.

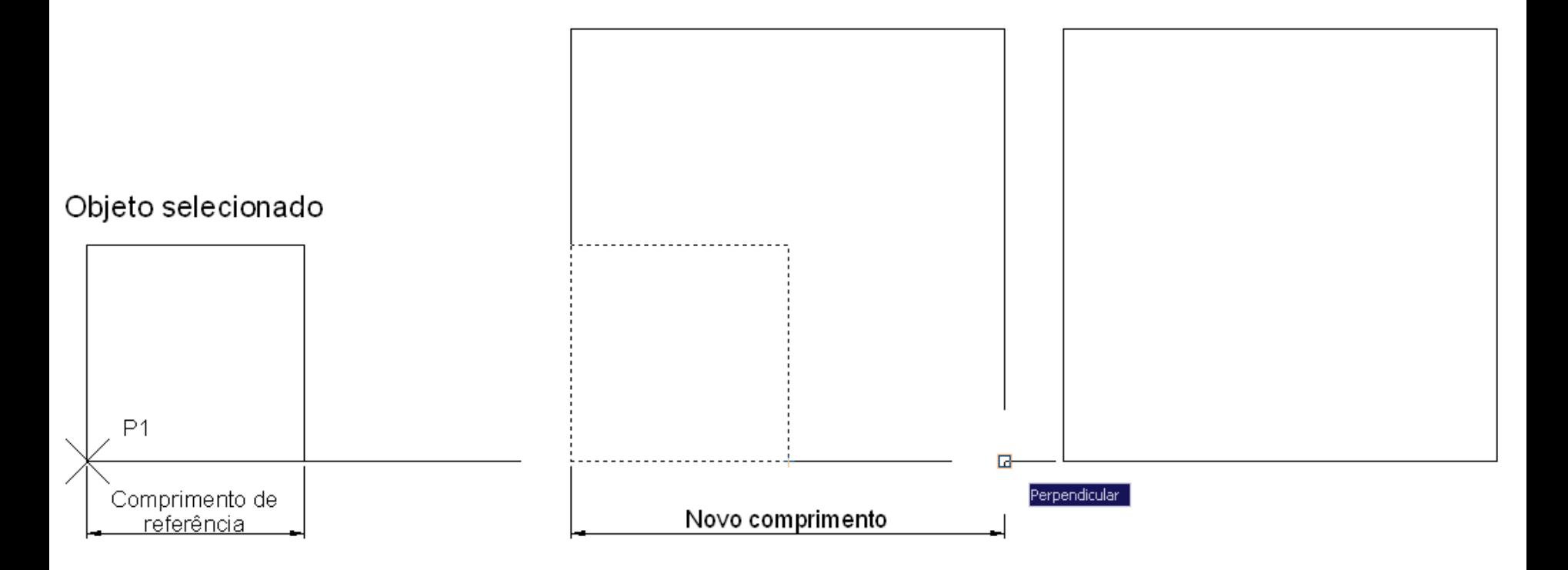

Processo de ampliação e redução de objeto utilizando o comando Scale (comprimento de referência).

#### MODIFICANDO OBJETOS SCALE (exemplificando)

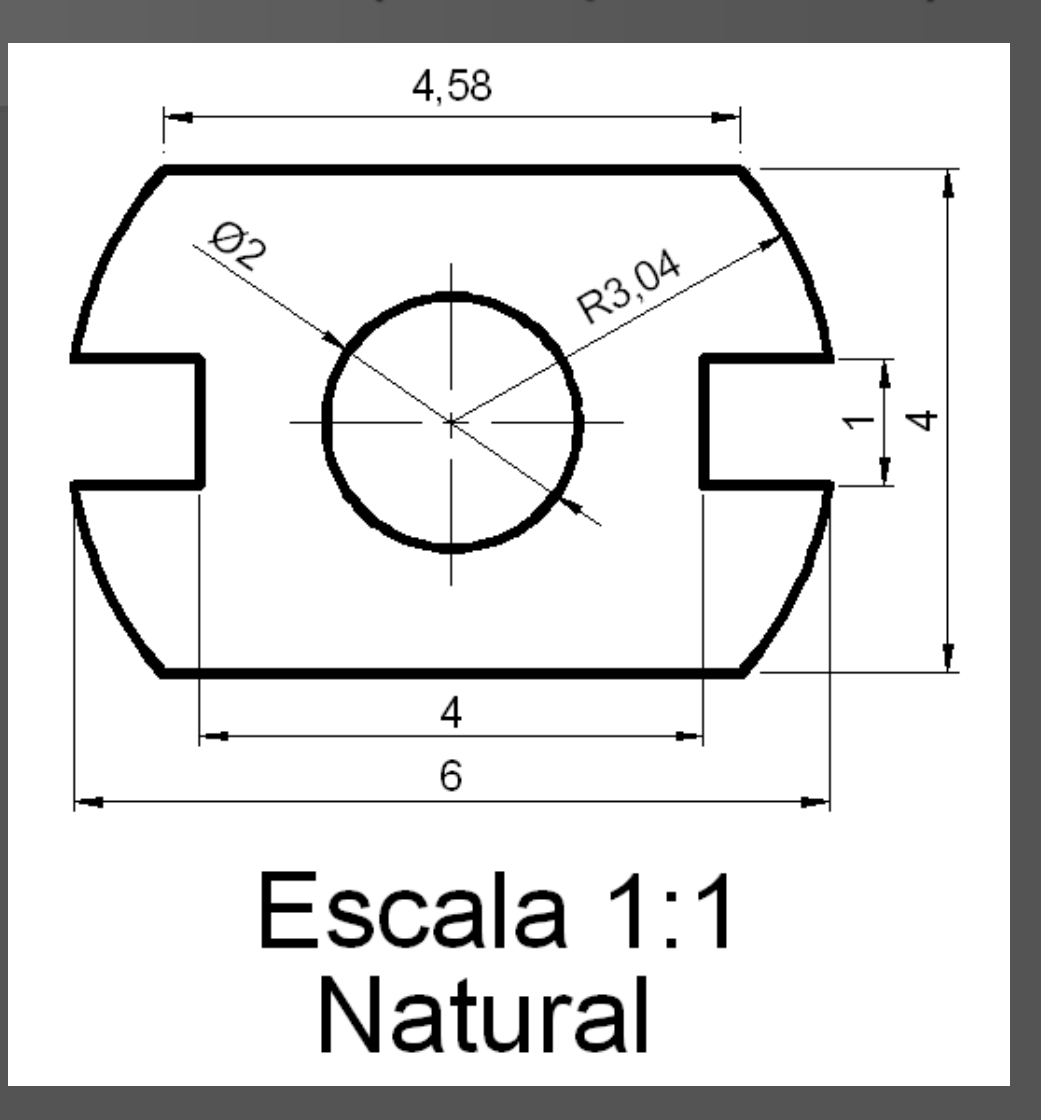

#### MODIFICANDO OBJETOS SCALE (exemplificando)

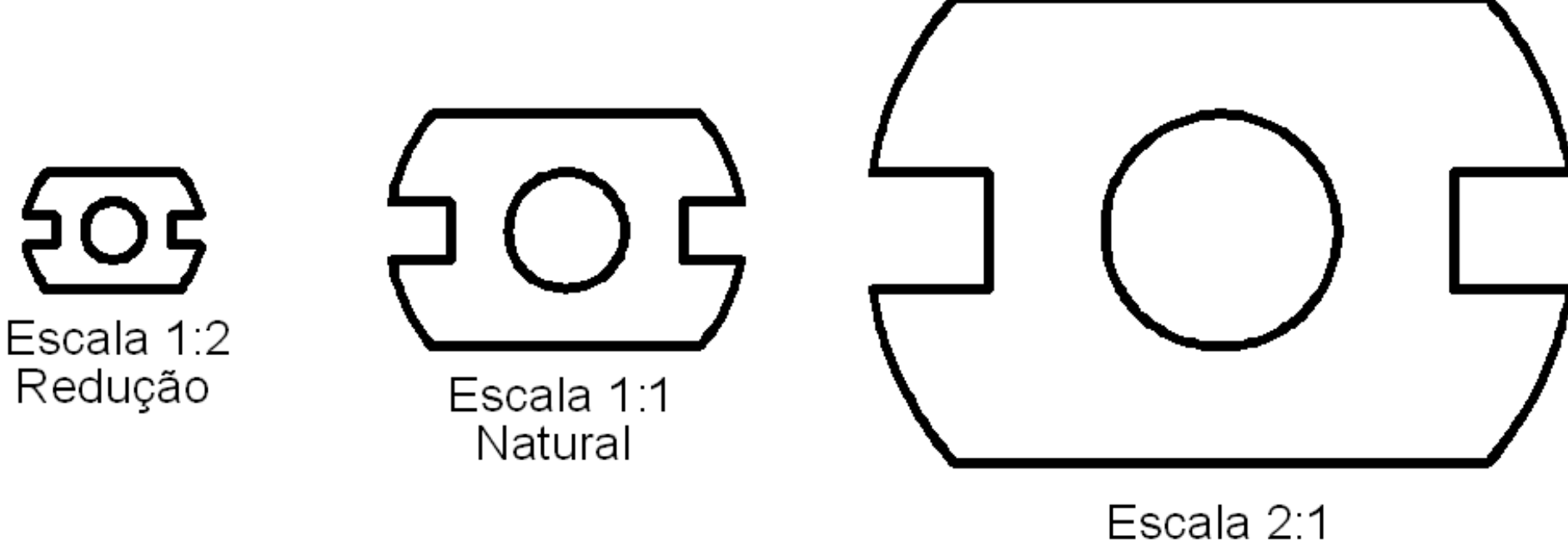

Ampliação

## MODIFICANDO OBJETOS EXPLODE

- Decompõe o objeto (*polylines*, blocos).
- Desmembra um objeto composto em objetos primitivos que o compõem.

**Os objetos que foram explodidos** permanecem no mesmo lugar, porém desmembrados.

### MODIFICANDO OBJETOS EXPLODE

- **Algumas características como cor,** espessura, tipo de linha podem mudar depois da explosão.
- Acesse o comando e selecione o objeto a ser explodido.
- Dê ENTER para confirmar a seleção e, automaticamente, o objeto selecionado é explodido.

#### MODIFICANDO OBJETOS EXPLODE

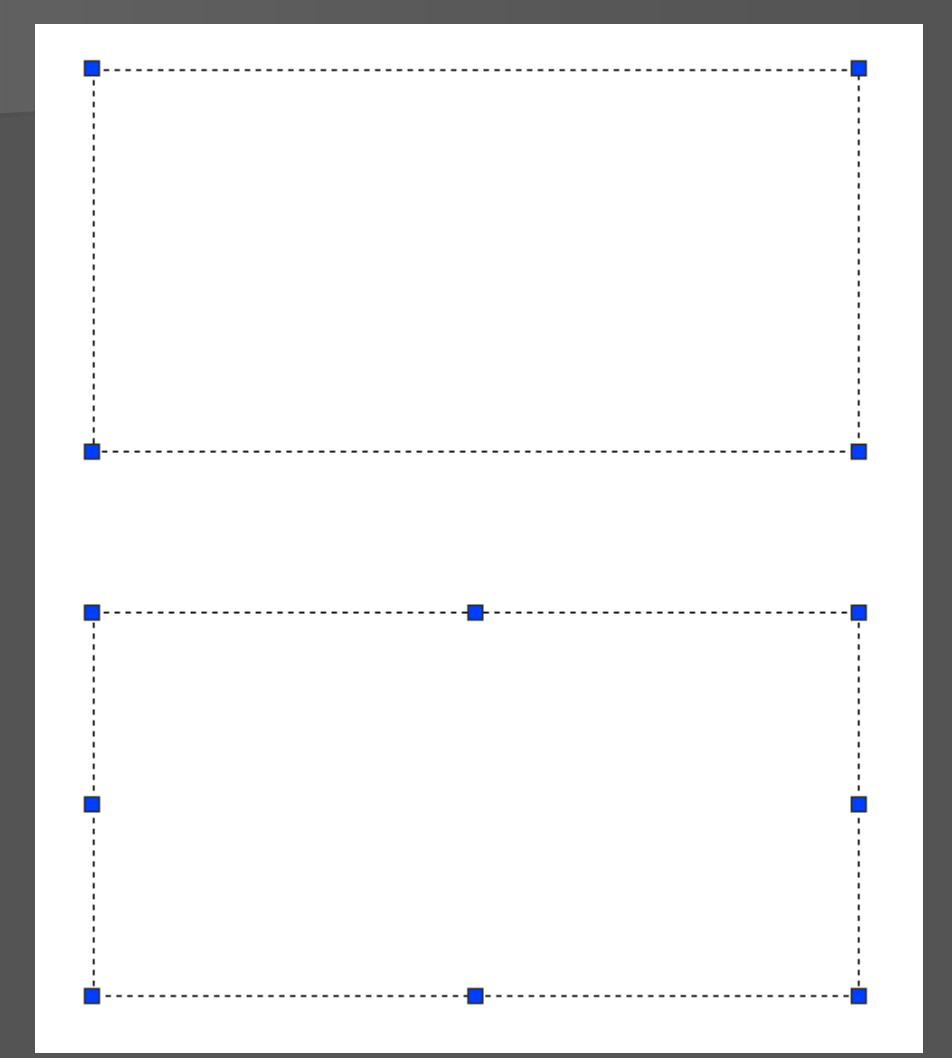

Seleção de objeto antes e depois do comando Explode.

### MODIFICANDO OBJETOS OUTROS COMANDOS DE EDIÇÃO

 Além dos comandos de edição mostrados até agora, temos uma série de outros comando que representam a edição equivalente ao comando de criação, por exemplo:

## MODIFICANDO OBJETOS OUTROS COMANDOS DE EDIÇÃO

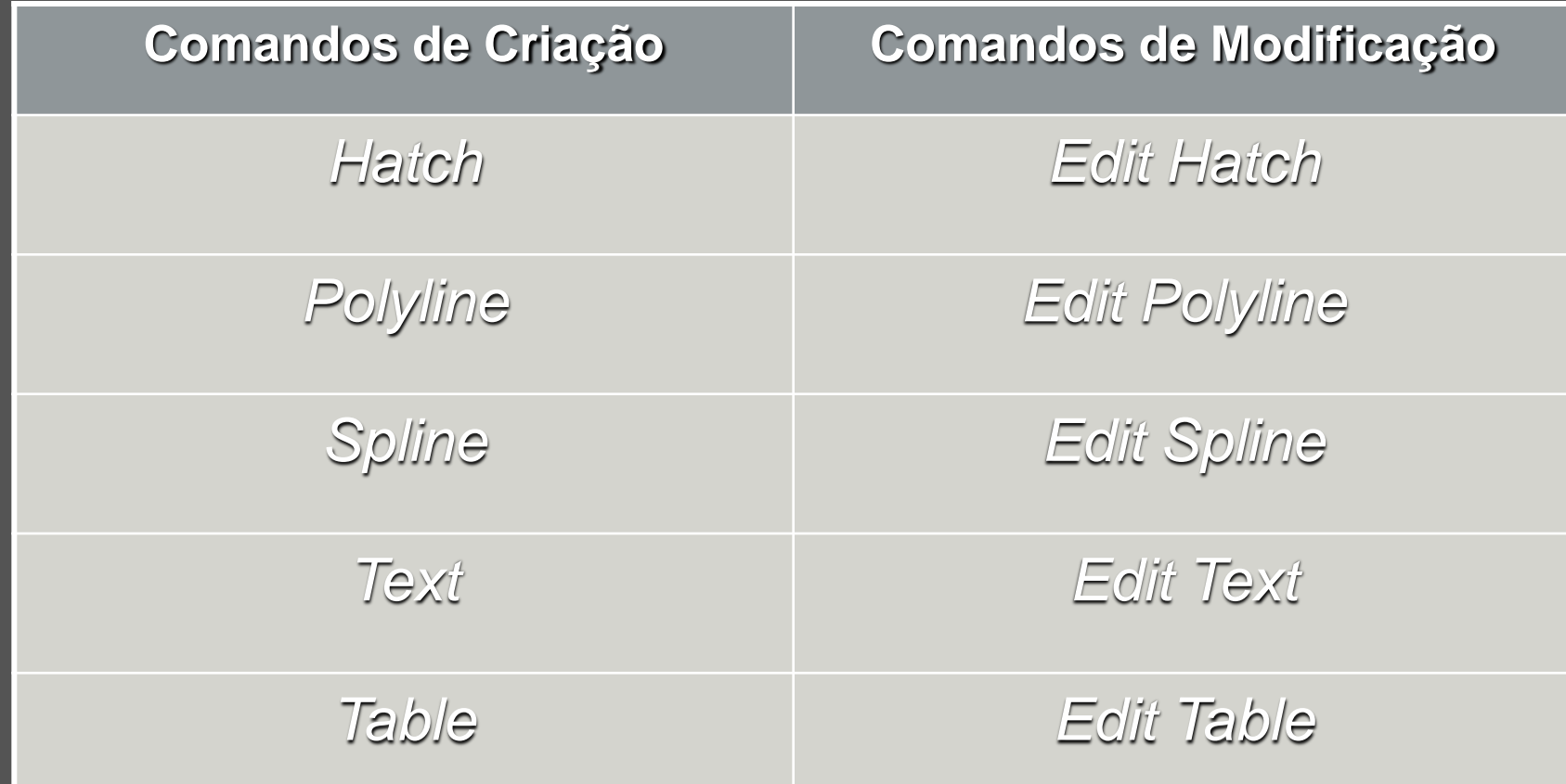

### MODIFICANDO OBJETOS OUTROS COMANDOS DE EDIÇÃO

 O acesso a estes comandos é feito pela **Barra de Ferramenta** *Modify II*, assim como na opção *Object* do *Menu Modify*.

 Como exemplo, acesse o comando *Edit Polyline* ou digite *Pedit* nas Linhas de Comando.

### MODIFICANDO OBJETOS EDIT POLYLINE

- **Selecione a Polyline que será editada.**
- O programa oferecerá uma série de opções: Enter an option *[Open/Join/Width/Edit vertex/Fit/Spline/Decurve/Ltype gen/Undo]*

Obs.: Uma opção muito interessante é transformar um conjunto de objetos em uma *Polyline* aberta ou fechada.

### MODIFICANDO OBJETOS EDIT POLYLINE

- **Para isso, acione o comando Edit Polyline.** Selecione um dos elementos que serão transformados em Polyline.
- O programa não reconhecerá o objeto selecionado como *Polyline* e perguntará se deseja transformá-lo: *Object selected is not a polyline. Do you want to turn it into one? <Y>*

### MODIFICANDO OBJETOS EDIT POLYLINE

**Em resposta, tecle "Y", aceitando a** proposta de transformação.

 Nas opções oferecidas pelo comando escolha *Join* e selecione os objetos, dando ENTER no fim da seleção. Como resultado o conjunto selecionado será transformando todo em uma única polilinha.

Obs.: Para que isso ocorra, os extremos de cada segmento devem coincidir precisamente.

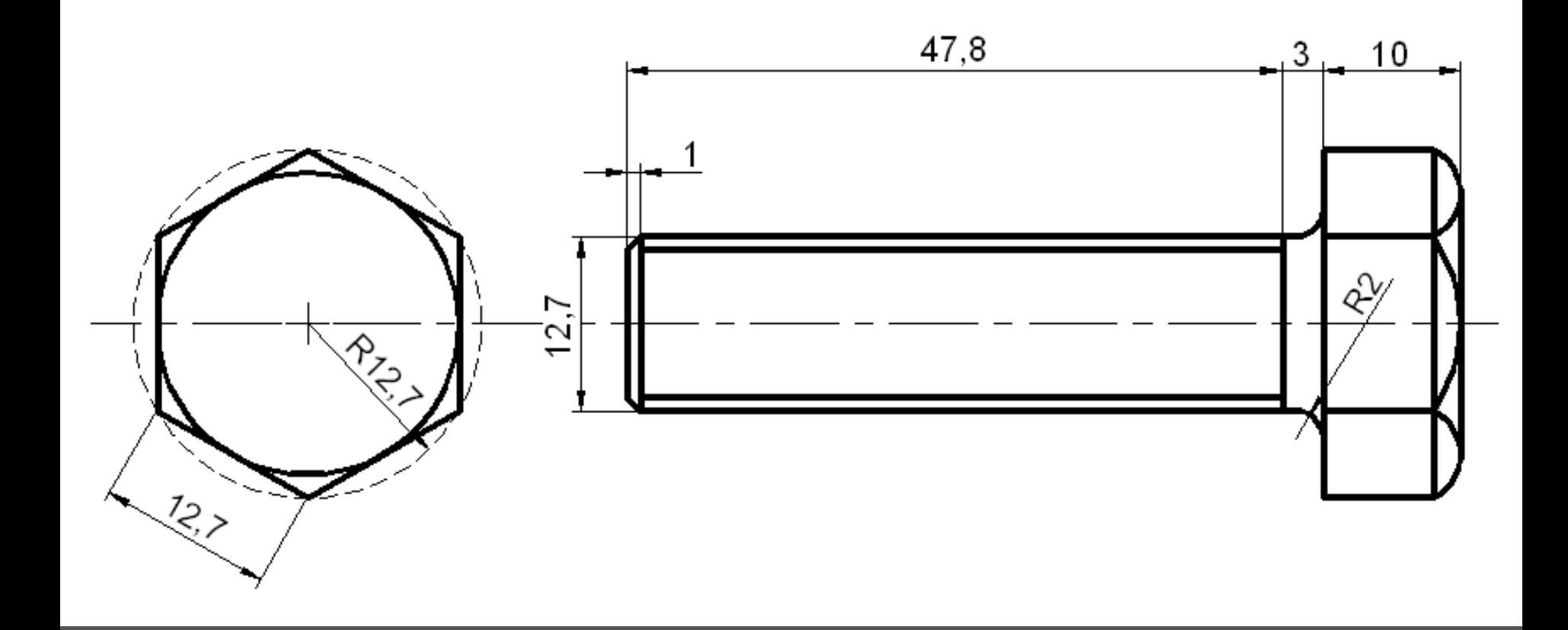

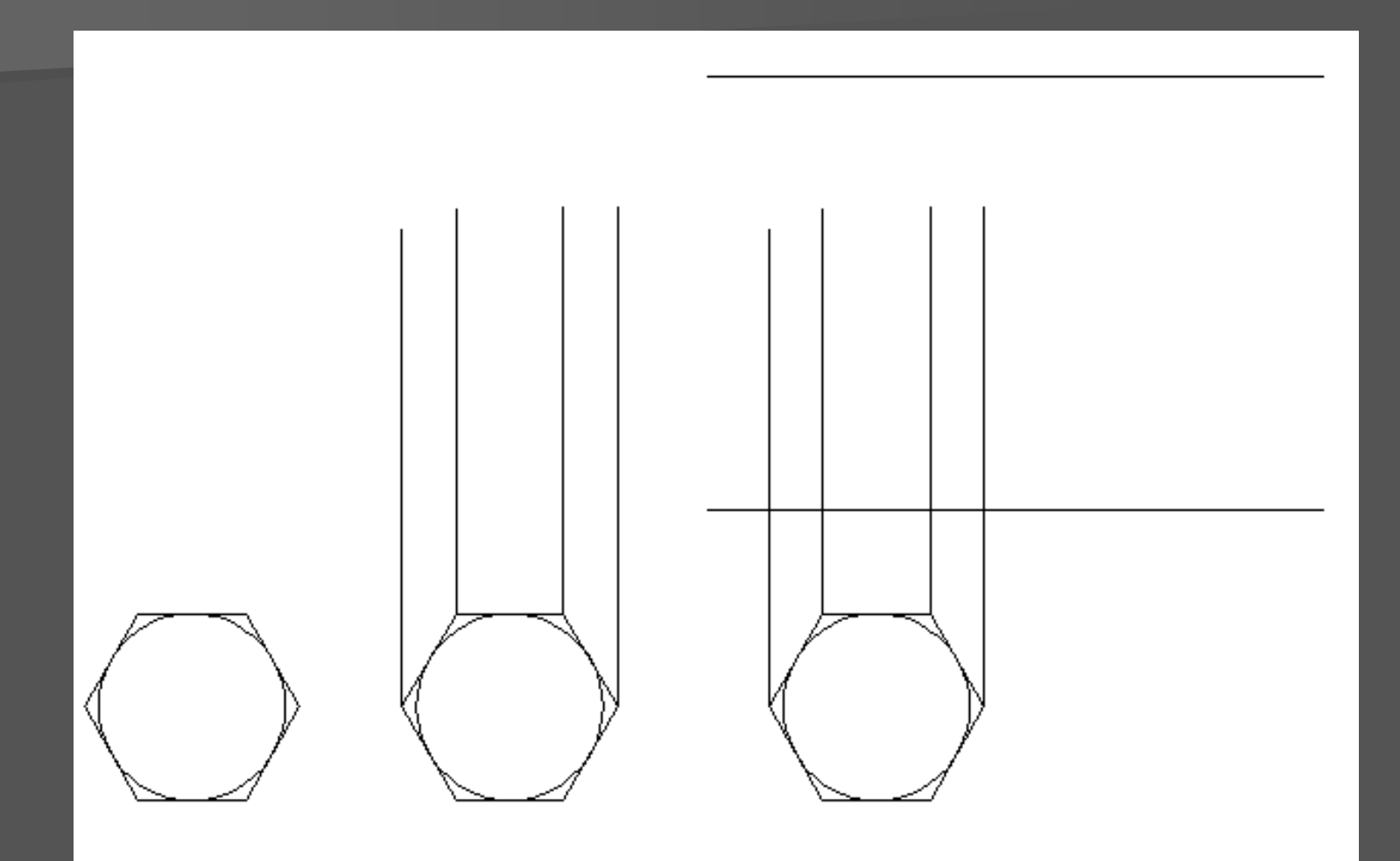

Construção da vista superior e limites da vista principal.

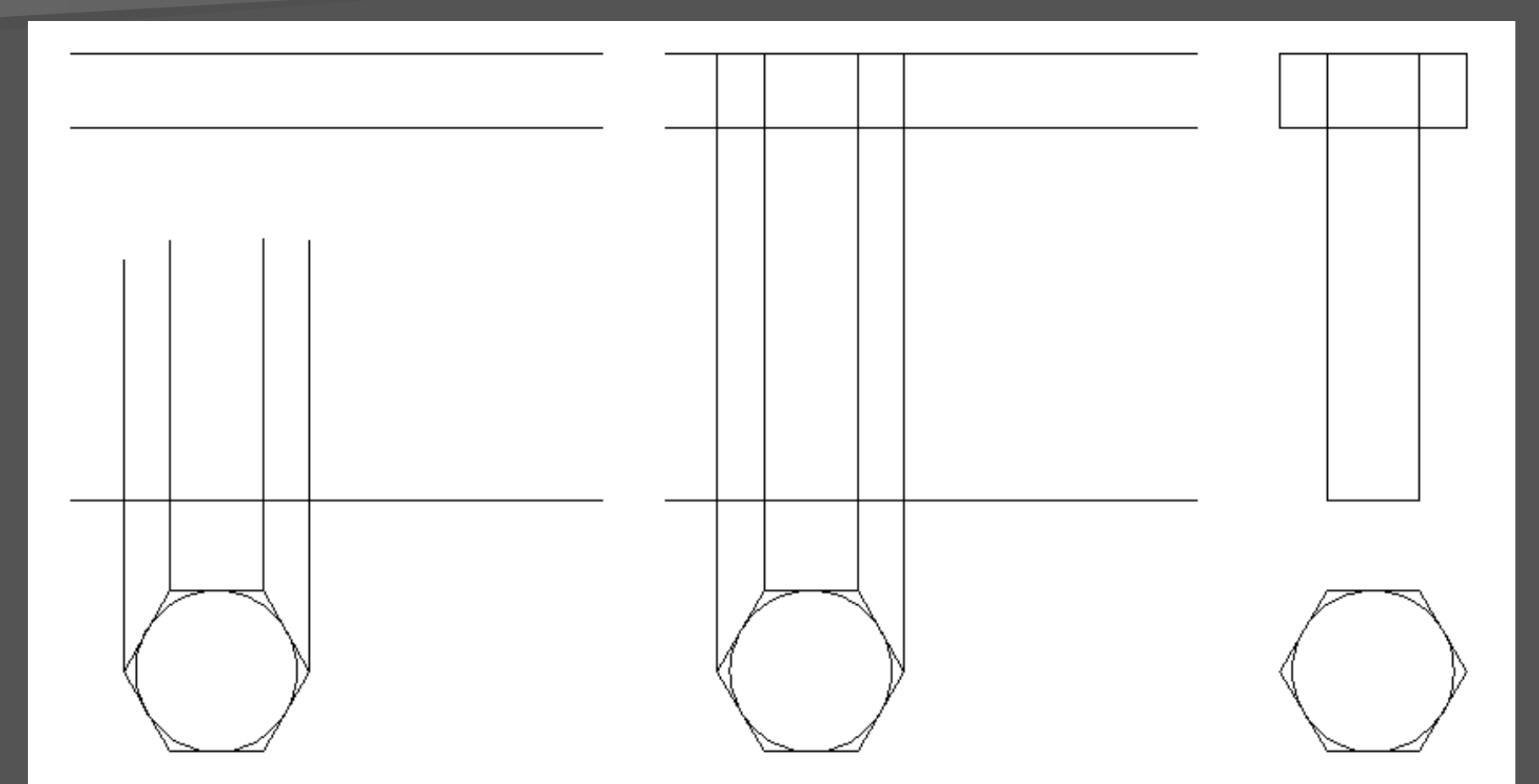

Construção da vista principal: espiga e cabeça do parafuso.

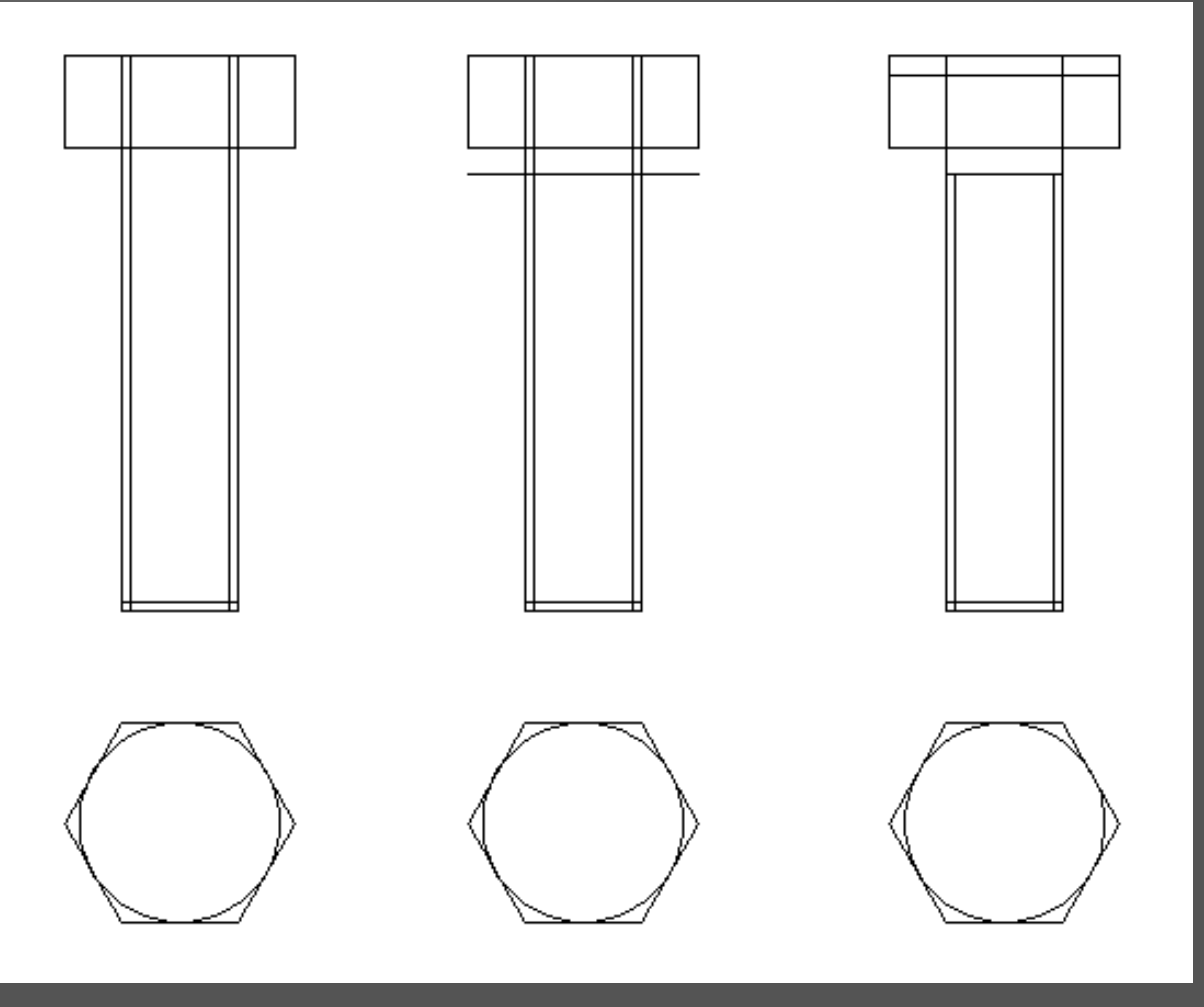

Especificação da espessura, construção do pescoço e detalhes da cabeça do parafuso.

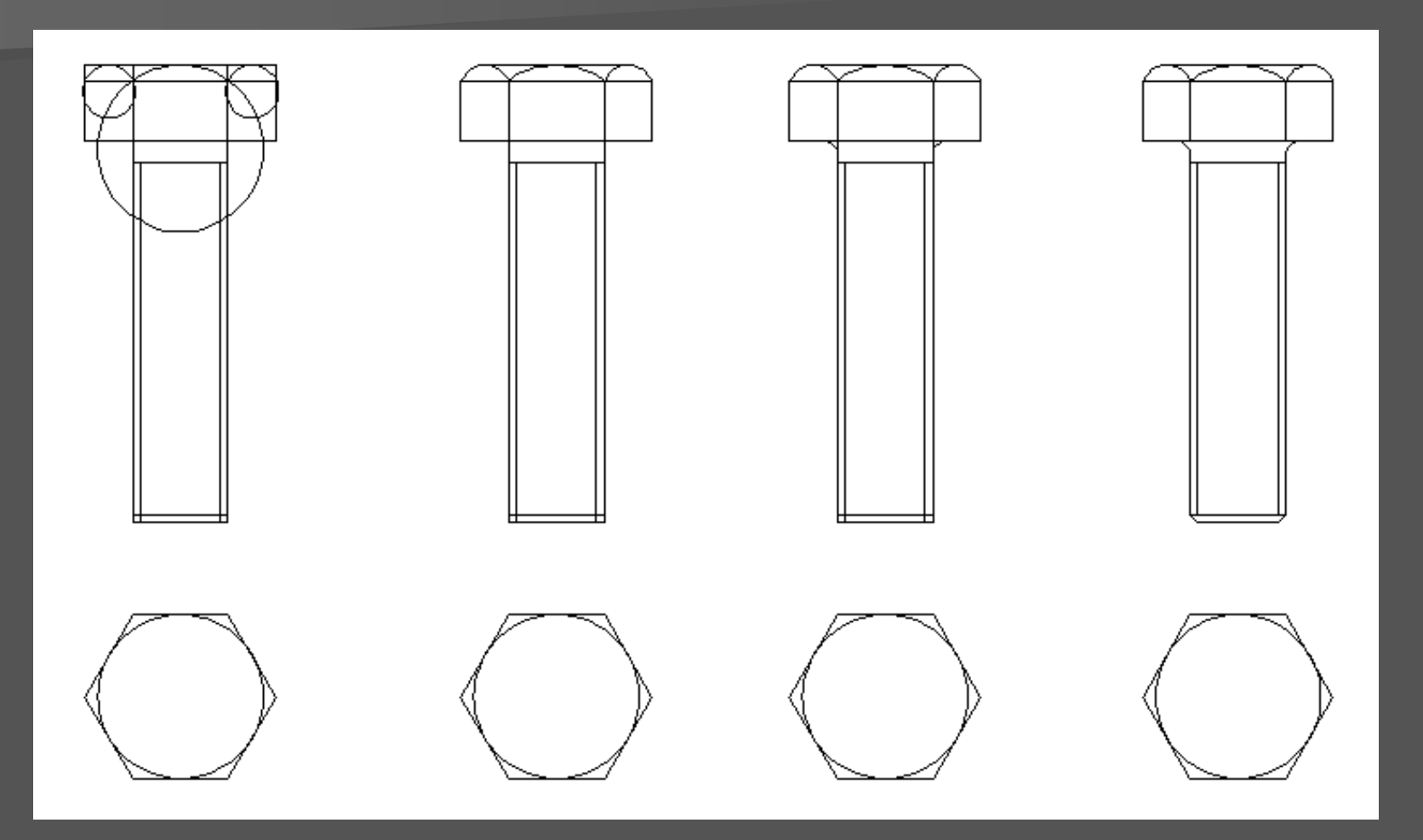

Detalhamento e acabamento do pescoço e cabeça do parafuso.

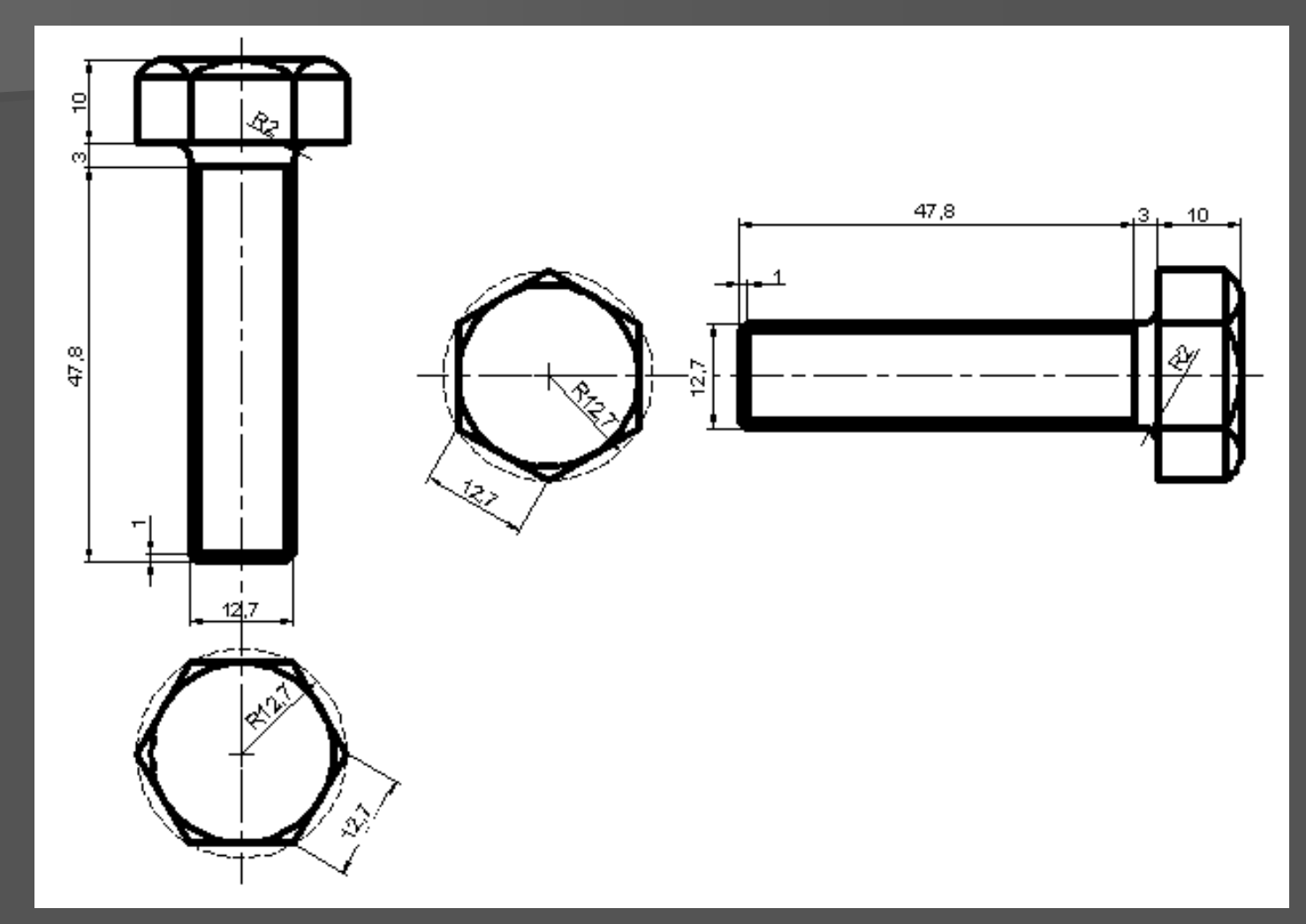

Aplicação de *layers*, tipos e espessuras de linhas e cotagem.